## **Module Installation Process To install a new Extension in Magento 2:**

Extension Menu

- 1. Start a Readiness Check
- 2. Backup your Data
- 3. Install the Extension

#### **Extension Menu**

To install a new extension, you will need to access your admin dashboard and navigate to **System>Web Setup Wizard.**

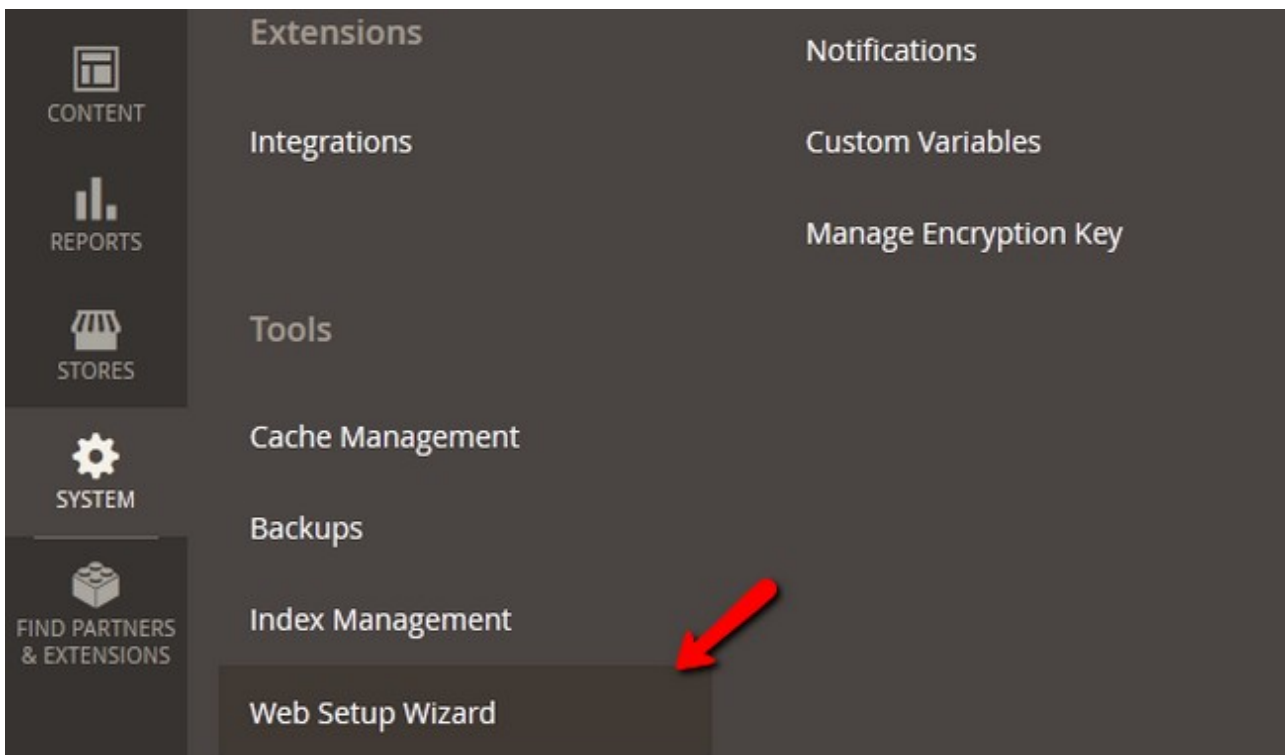

From the 3 blocks of options you have at your disposal, choose the Component Manager.

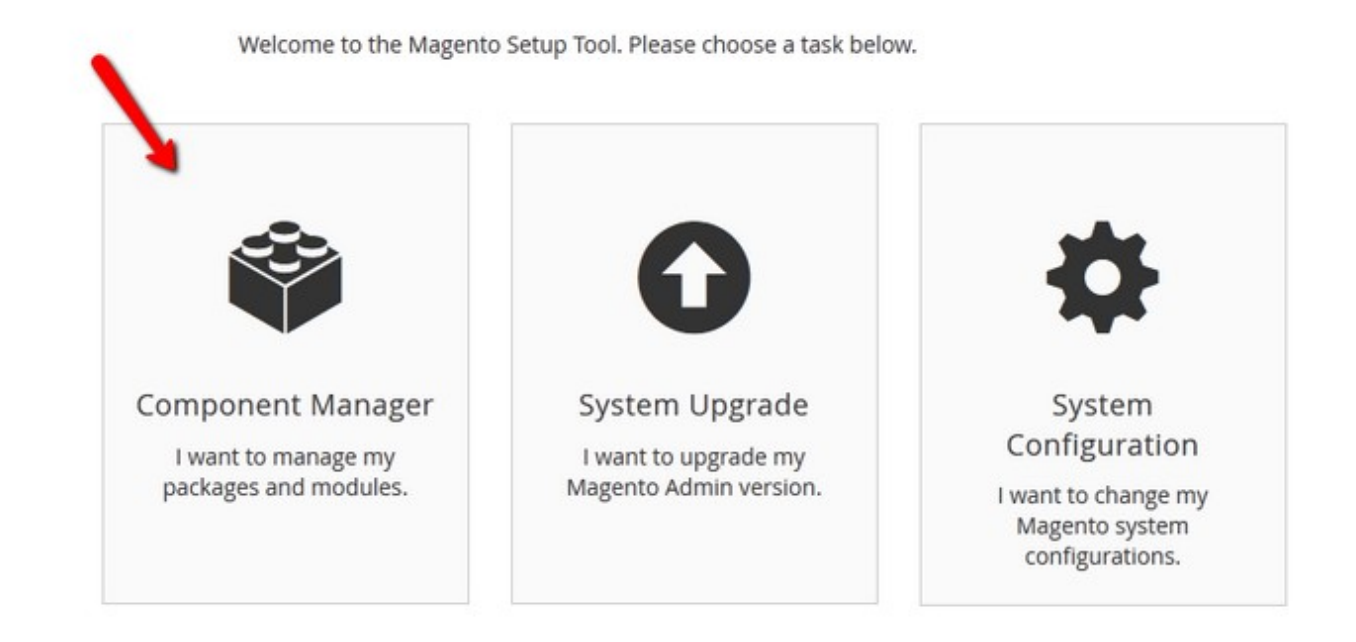

Here you will see the already installed extensions on your website, any new updates for them and new extensions which you can install. Click on the Install link below the New Purchases label.

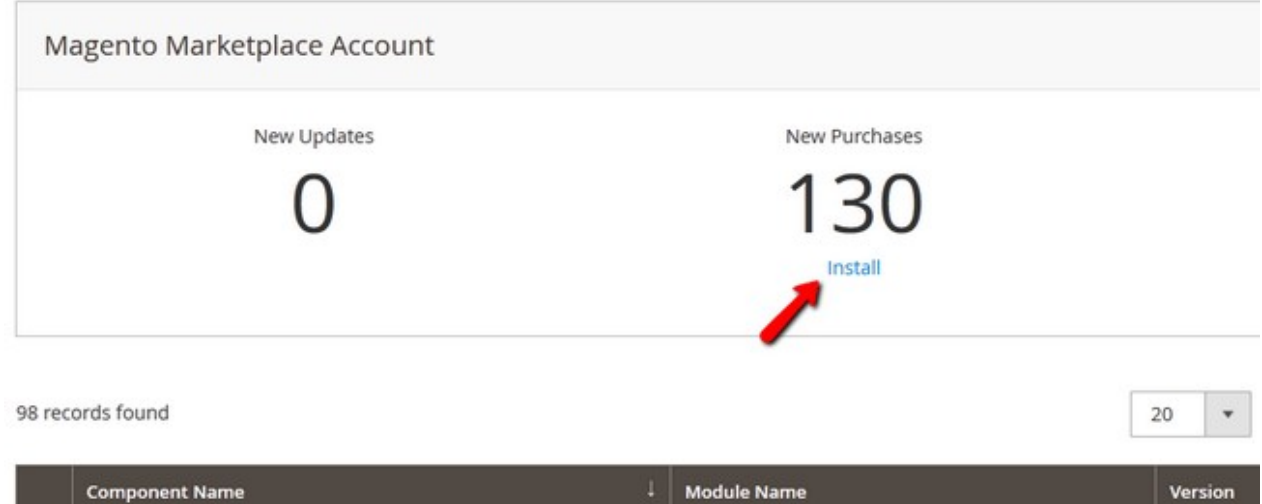

Select the extension/s you want to install and click on the Install button or mark then and select a bulk install action form the top of the page.

Magento\_AdminNotification

100.0.2

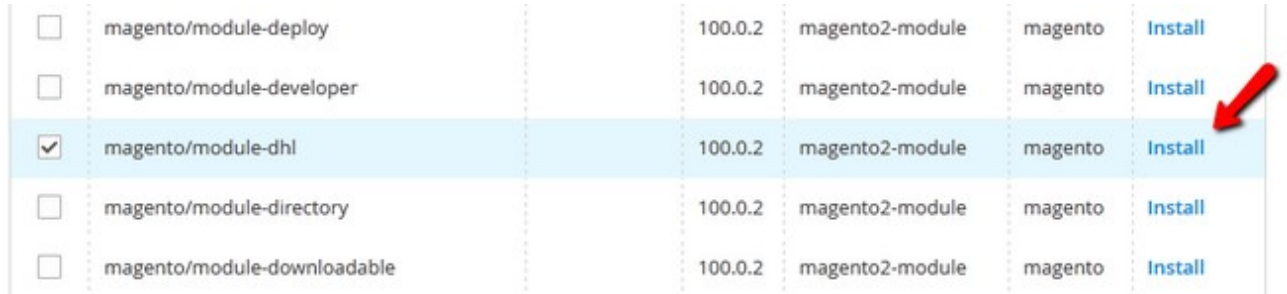

# **Start a Readiness Check**

magento/module-admin-notification

The First Step is the Readiness Check which will check if your Magento 2 installation has all of the necessary components required for the extension installation. Click on the Start Readiness Check button.

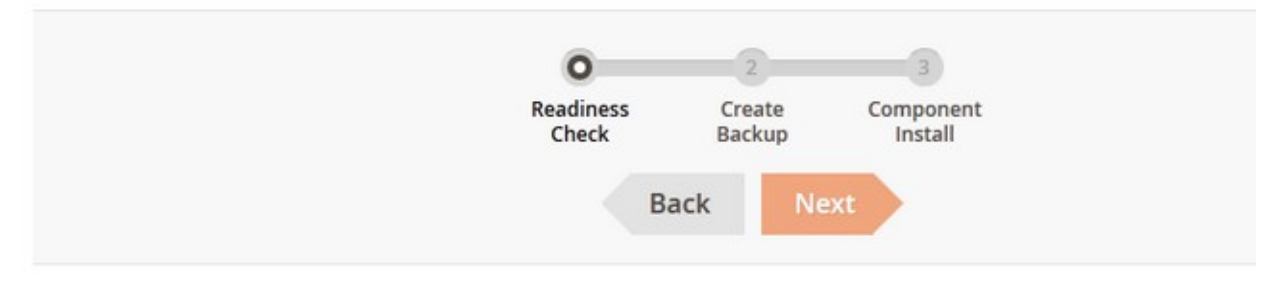

#### Step 1: Readiness Check

Let's check your environment for the correct PHP version, PHP extensions, file permissions and compatibility.

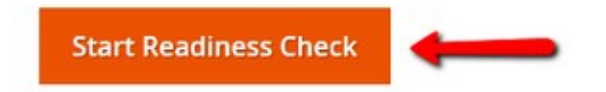

After the check has been completed and your installation covers all of the requirements, you will be able to proceed by clicking on the Next button.

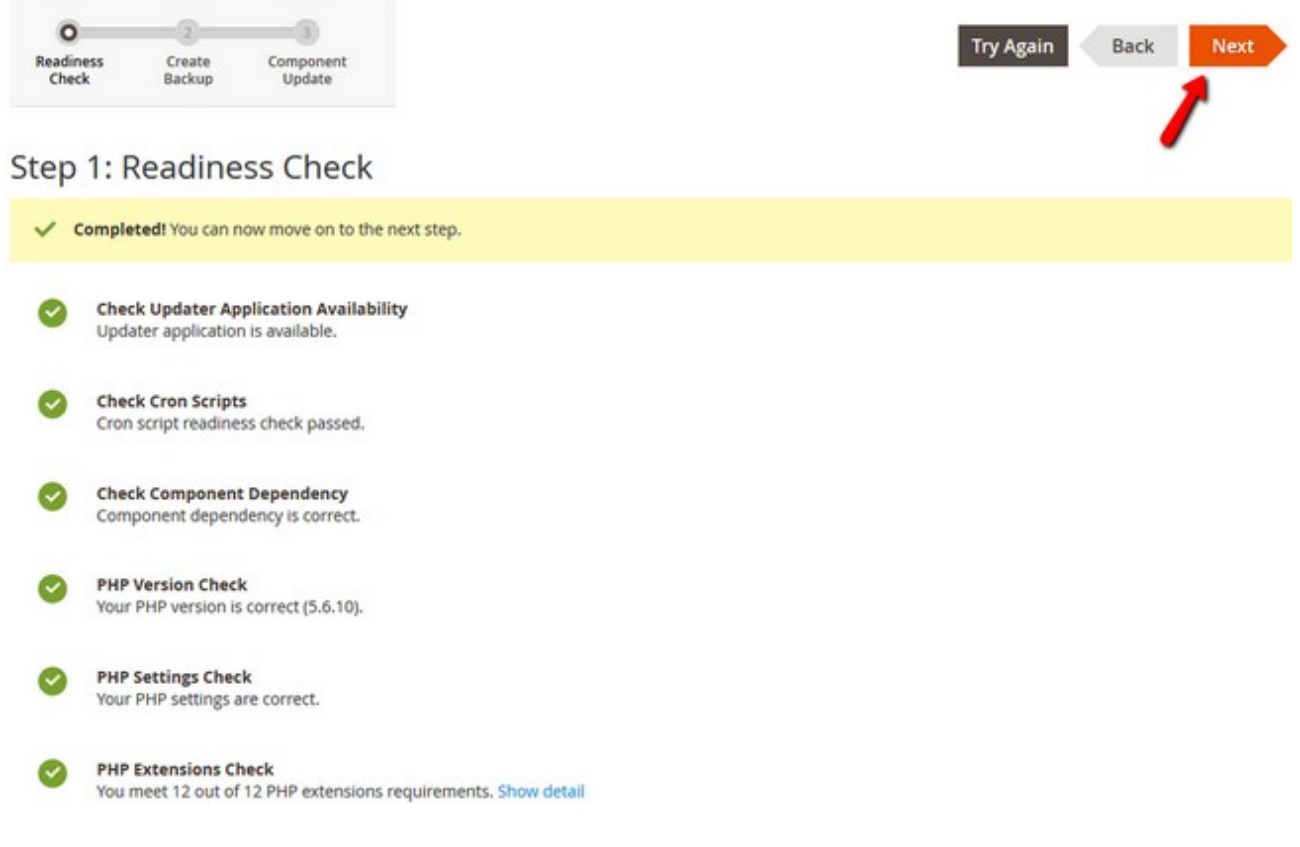

If you have a component marked as red, you will be able to check how to fix the issues with it by clicking on the link below it. This will direct you to the official Magento 2 documentation section where you will find a guide on the matter.

#### **Backup your Data**

The second step involves creating a Backup on your Store. We have recommended you to do this at the start of this tutorial as sometimes the integrated Magento Backup system will not create a proper backup of your data which is something you want to avoid at all costs.

You can de-select the backup options here and click on the Next button or click on Create Backup if you have selected an option.

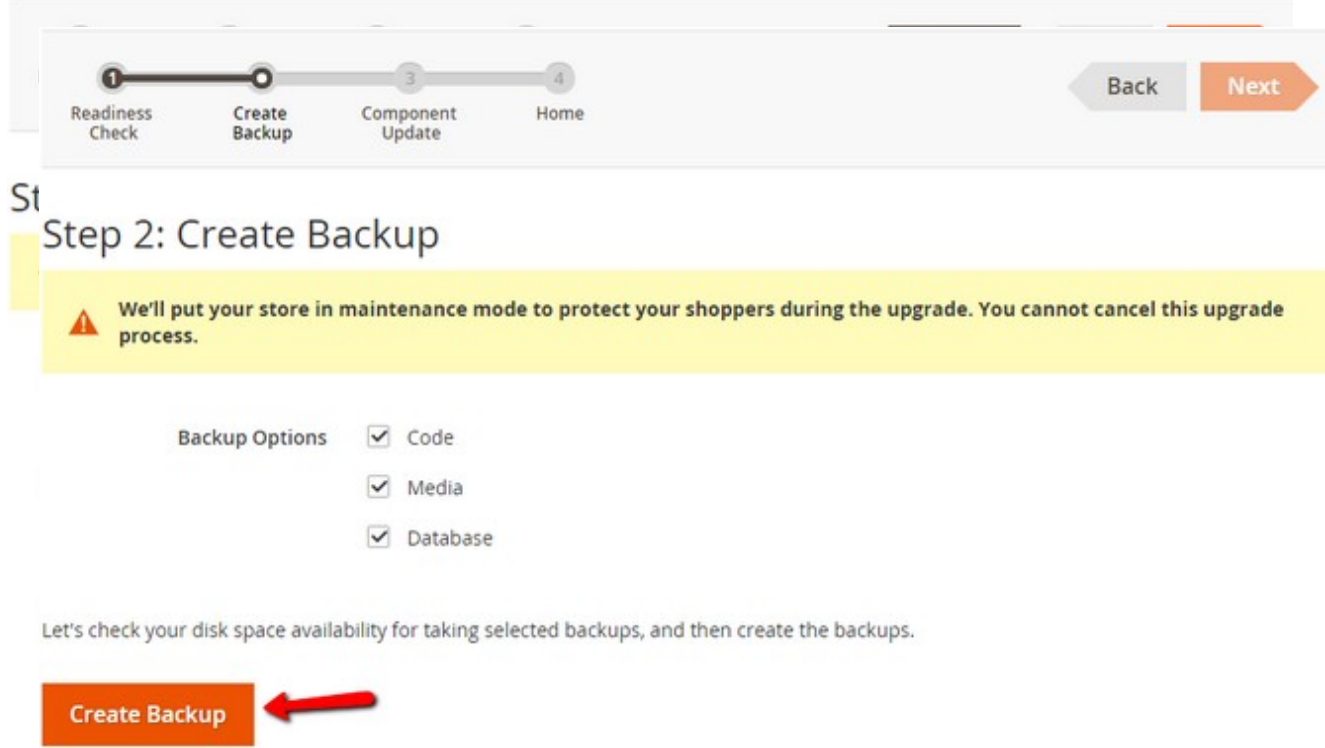

If you choose the latter, you will receive a confirmation screen that the backup has been successfully created and then you can hit the Next button to proceed.

#### **Install the Extension**

In the last step, you will see again the extension/s you wanted to install. Click on the Install button to continue.

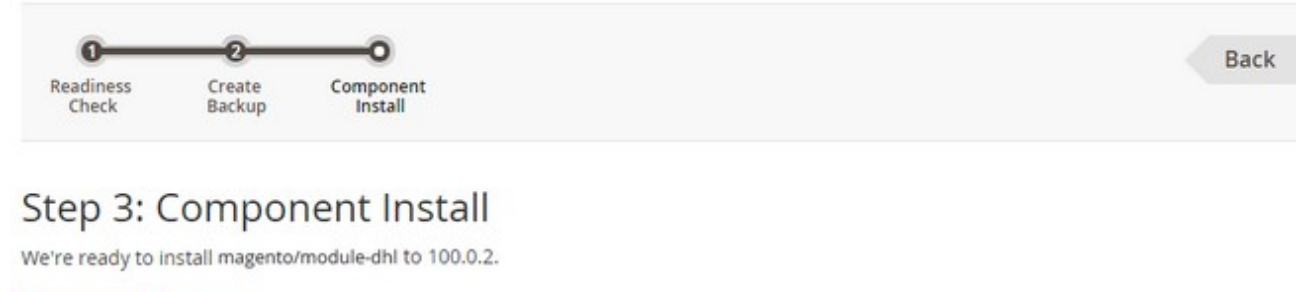

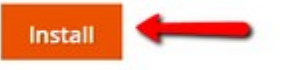

Once the installation has been completed, you will receive a confirmation and the ability to go back by clicking on the Back to Setup Tool button.

Congratulations, you now know how to install extensions in your Magento 2 website.

## **Alternative way to install module in magento 2.x**

### **Using File Transfer:**

You need to move app folder in Magento2 root directory as per the screenshot.

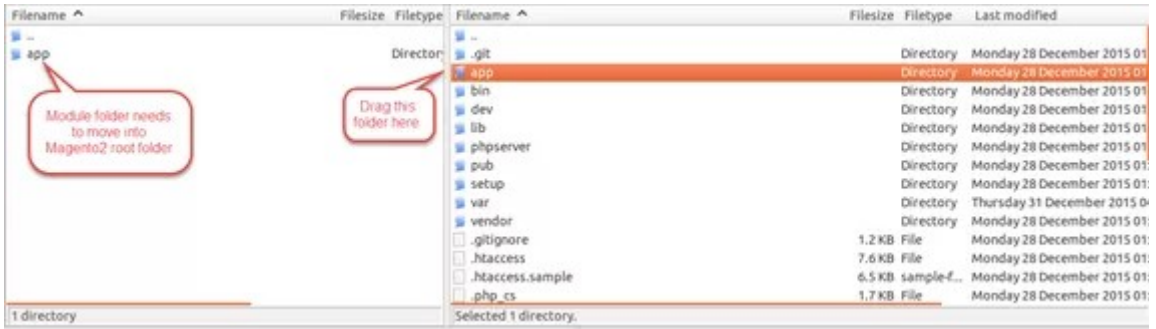

After the successful installation you have to run the command on Magento2 root directory- "php bin/magento setup:upgrade"

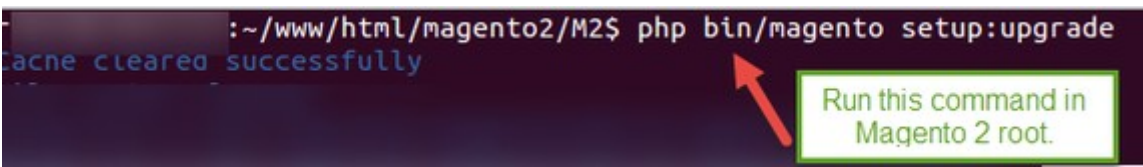

Also, run this commands in the Magento2 Root- "php bin/magento setup:static-content:deploy" You can refer the below screenshot.

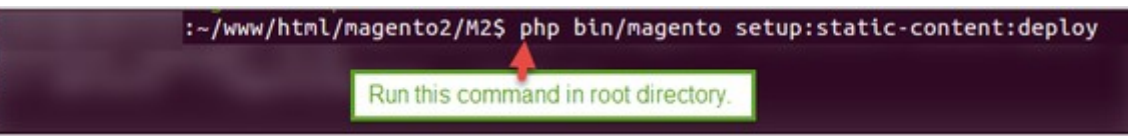

After running the command, you have to log into the admin panel and you have to clear the Cache. You can refer to the below screenshot.

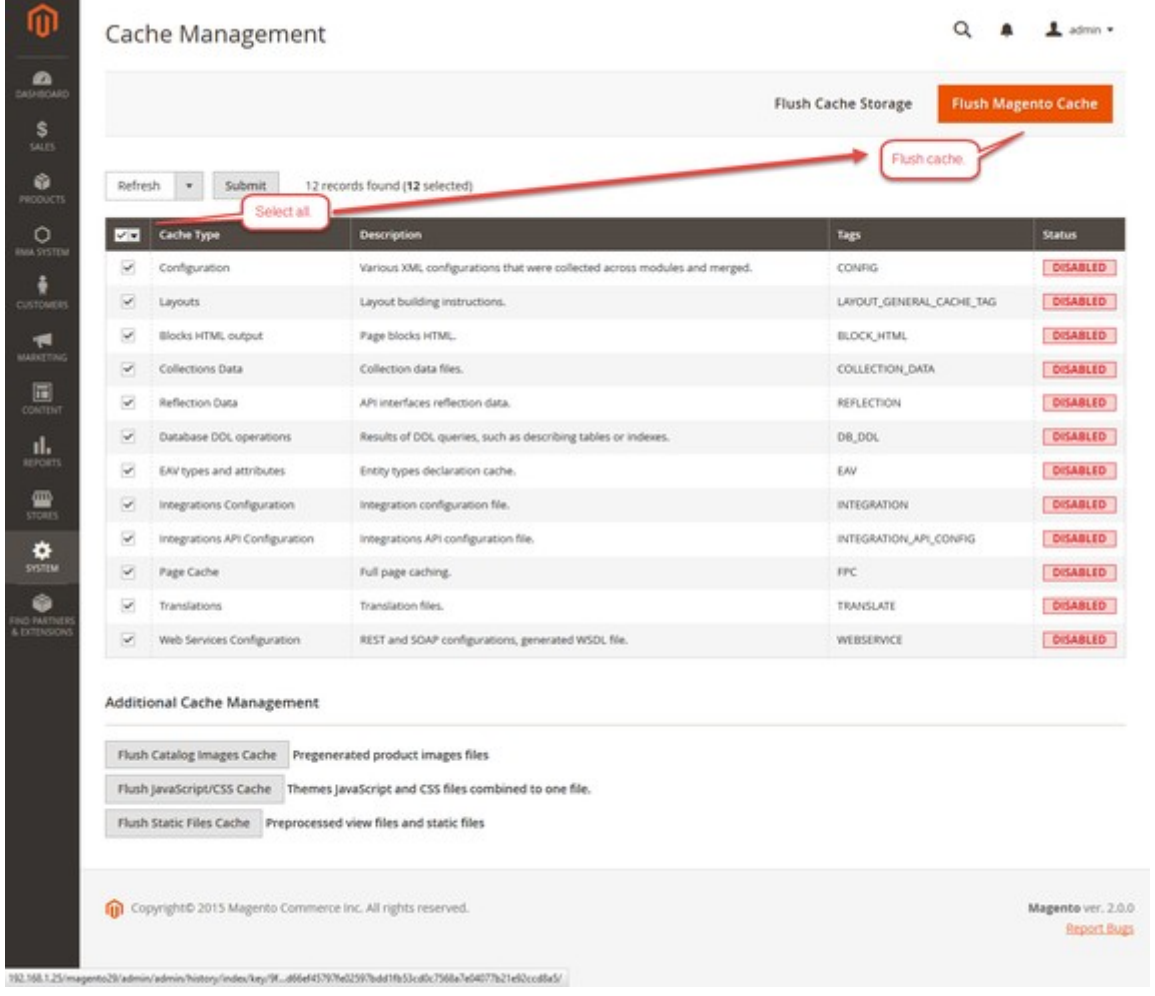

so you can see list of Magento2 Extensions